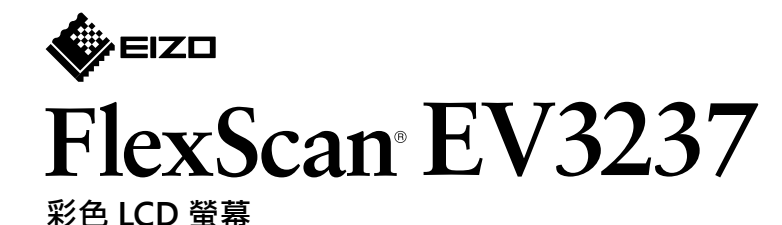

**設定指南**

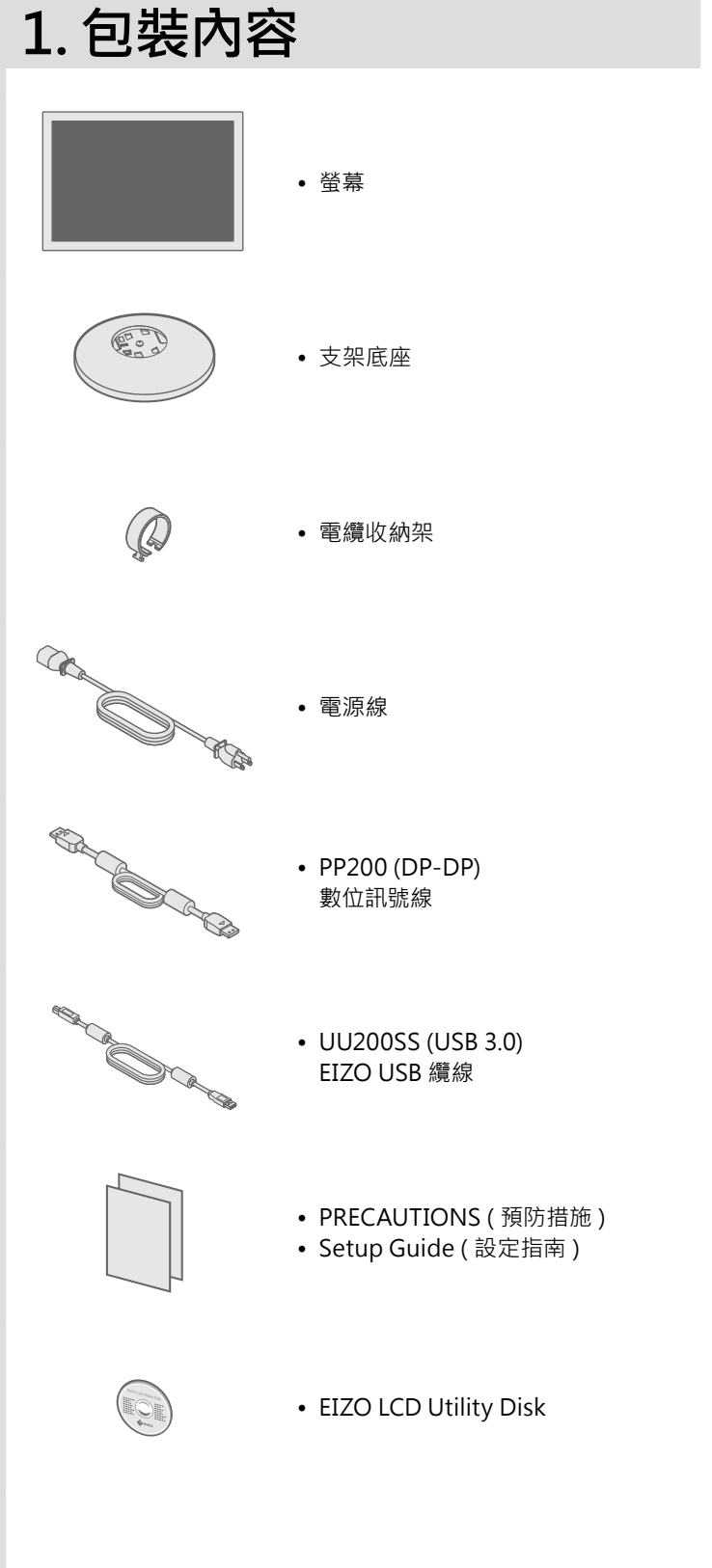

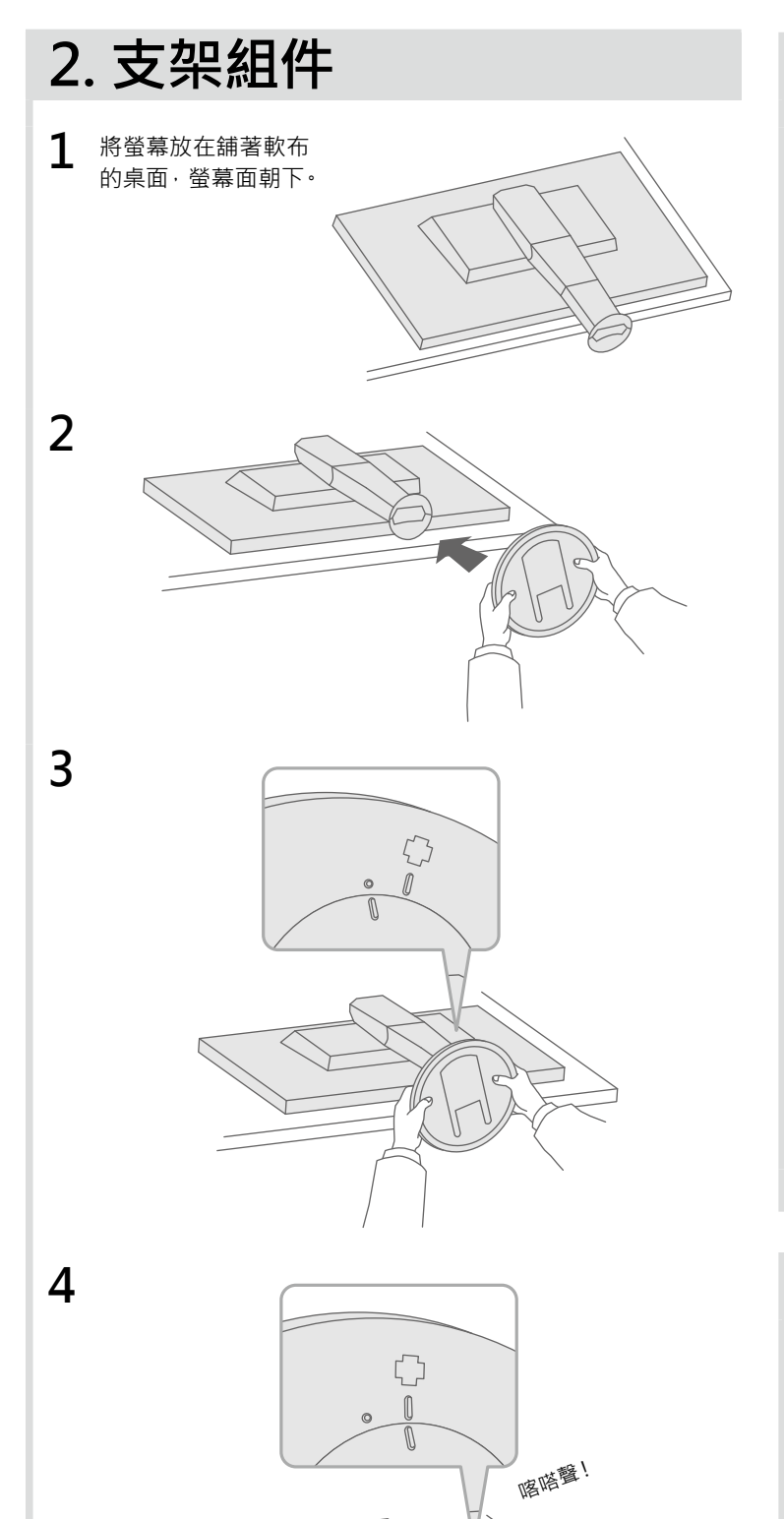

重要事項 请仔細閱儲存在光碟上的 PRECAUTIONS ( 預防措施 )、本設定指南和使用者操作手冊 · 掌握如何安全、有效地使用本產品 ·

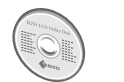

• 如需調整或設定畫面等相關詳細資訊·請參閱的 EIZO LCD Utility Disk (CD-ROM) 上的使用手冊。

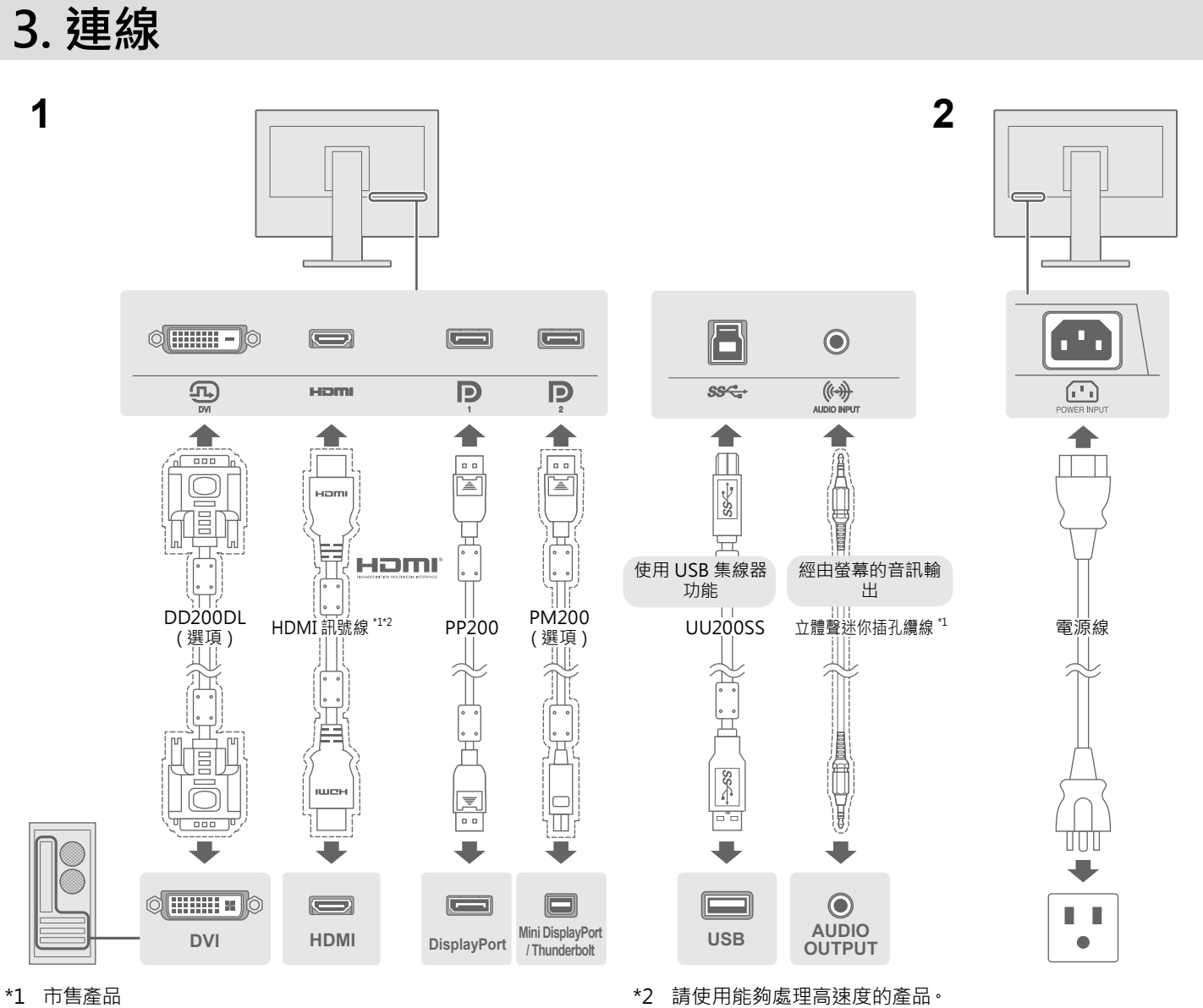

 **調整角度和高度 4.**

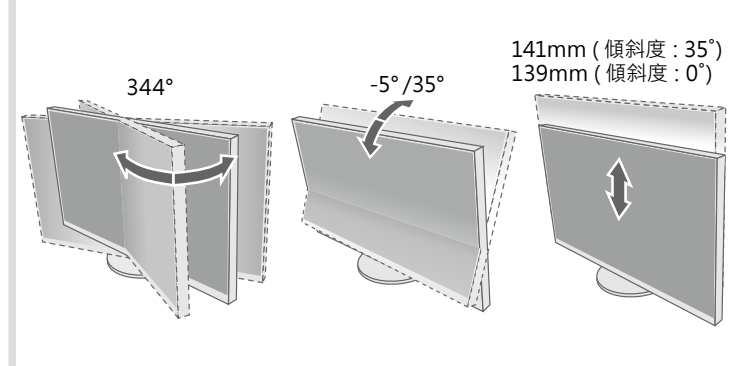

## **附加電纜收納架 5.**

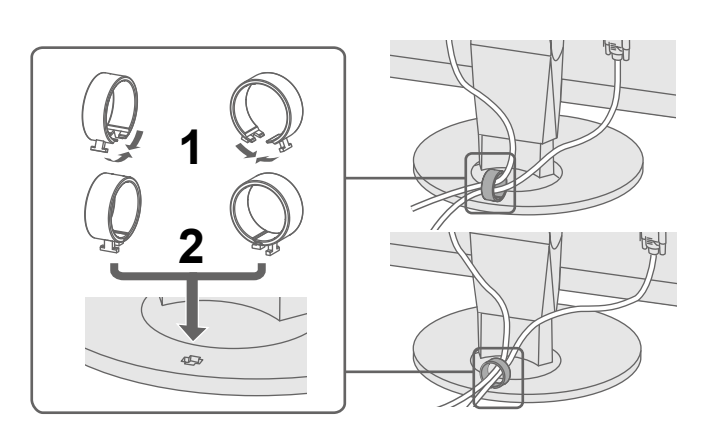

## **畫面顯示 6.**

## ● 無畫面的問題

若已使用建議的修正方法後仍然無畫面顯示,請聯絡當地 EIZO 代理商。

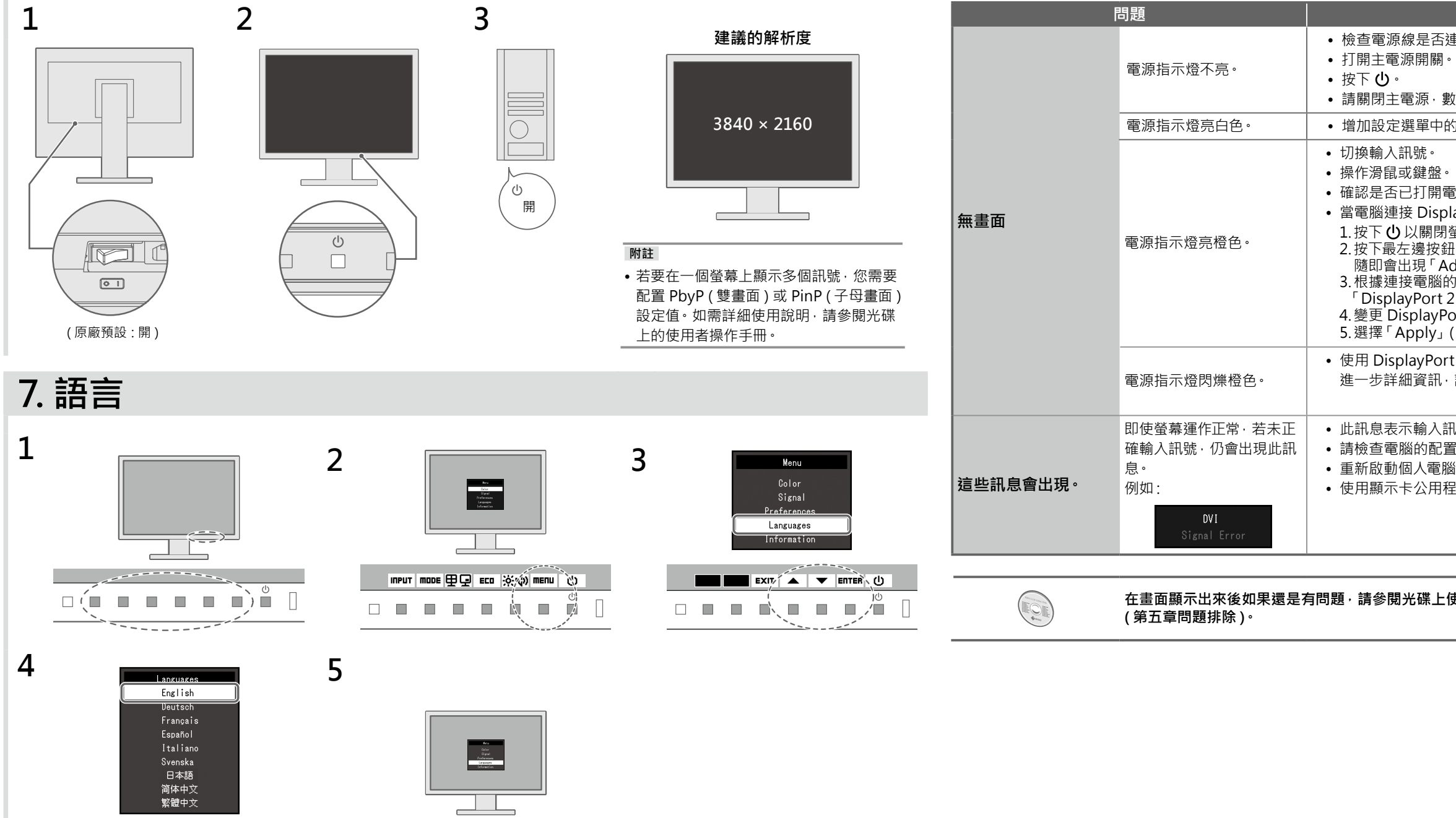

 $\blacksquare$  EXIT  $\lambda$   $\blacktriangleright$   $\blacksquare$  ENTER (b)  $\Box \quad \blacksquare \quad \blacksquare \quad \blacksquare \quad \blacksquare \quad \blacksquare \quad \blacksquare \quad \blacksquare \quad \blacksquare \quad \blacksquare \quad \blacksquare \quad \blacksquare$ 

,,,,,,,,

**O B B É B B B A D** 

**原因和修正方法 問題**

海連接正確。

數分鐘後再開機重試一次。

的「亮度」、「對比」和 / 或 「增益」。

電腦。

olayPort 時 · 請嘗試使用以下程序變更 DisplayPort 版本。 ,<br>]螢幕。

2. 按下最左邊按鈕的同時 · 請按下 ❹ 2 秒以上的時間。

隨即會出現 「 Administrator Settings」 ( 系統管理員設定 ) 選單。 3. 根據連接電腦的接頭 · 選擇 「DisplayPort 1 (Ver.)」(DisplayPort 1 ( 版號 )) 或  $(2$  (Ver.)」(DisplayPort 2 ( 版號 ))。 Port 版本<sup>。</sup>

(套用)· 再選擇 ENTER<sup>。</sup>

rt 連接的裝置出現問題。解決問題, 關閉螢幕, 然後再打開。如需 ·請參閱輸出裝置的使用者操作手冊。

訊號在指定的範圍之外。 置是否符合螢幕解析度和垂直掃描頻率的要求。 腦。 程式軟體選擇一個恰當設定。詳情請參考顯示卡的操作手冊。

## **使用者操作手冊裡的「Chapter 5 Troubleshooting」**

Copyright© 2014 EIZO Corporation All rights reserved.